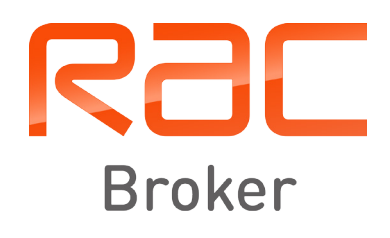

# RAC Broker Portal User Guide

 $\overline{\mathcal{A}}$ 

PIRAC

### **Contents**

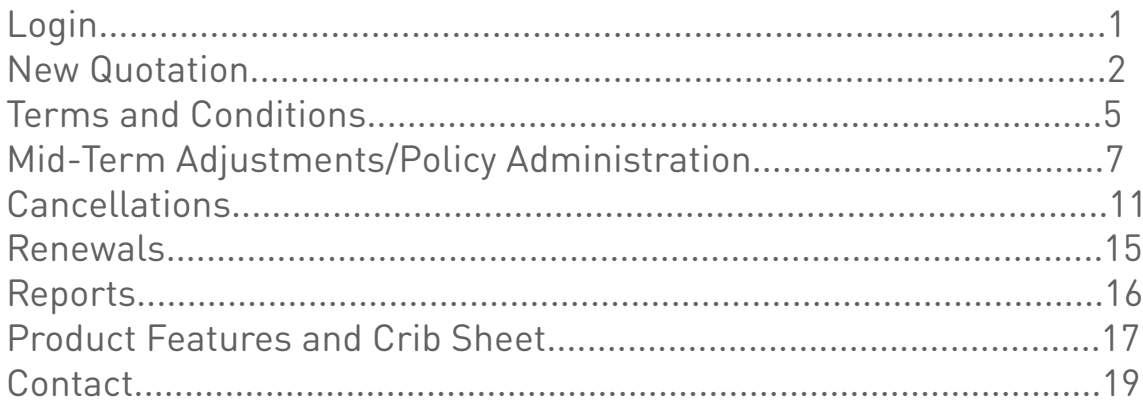

Ra

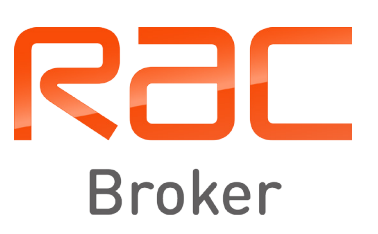

63.738

# Login

Click this link:

#### <https://portal.racbusinesssolutions.com/brokerportal/login.jsp>

Login with your username and password – this will have been supplied to you previously. Please endeavour to remember this password.

You will also be required to update this password on a regular basis for security reasons – please ensure you do this when prompted otherwise you will require a password reset.

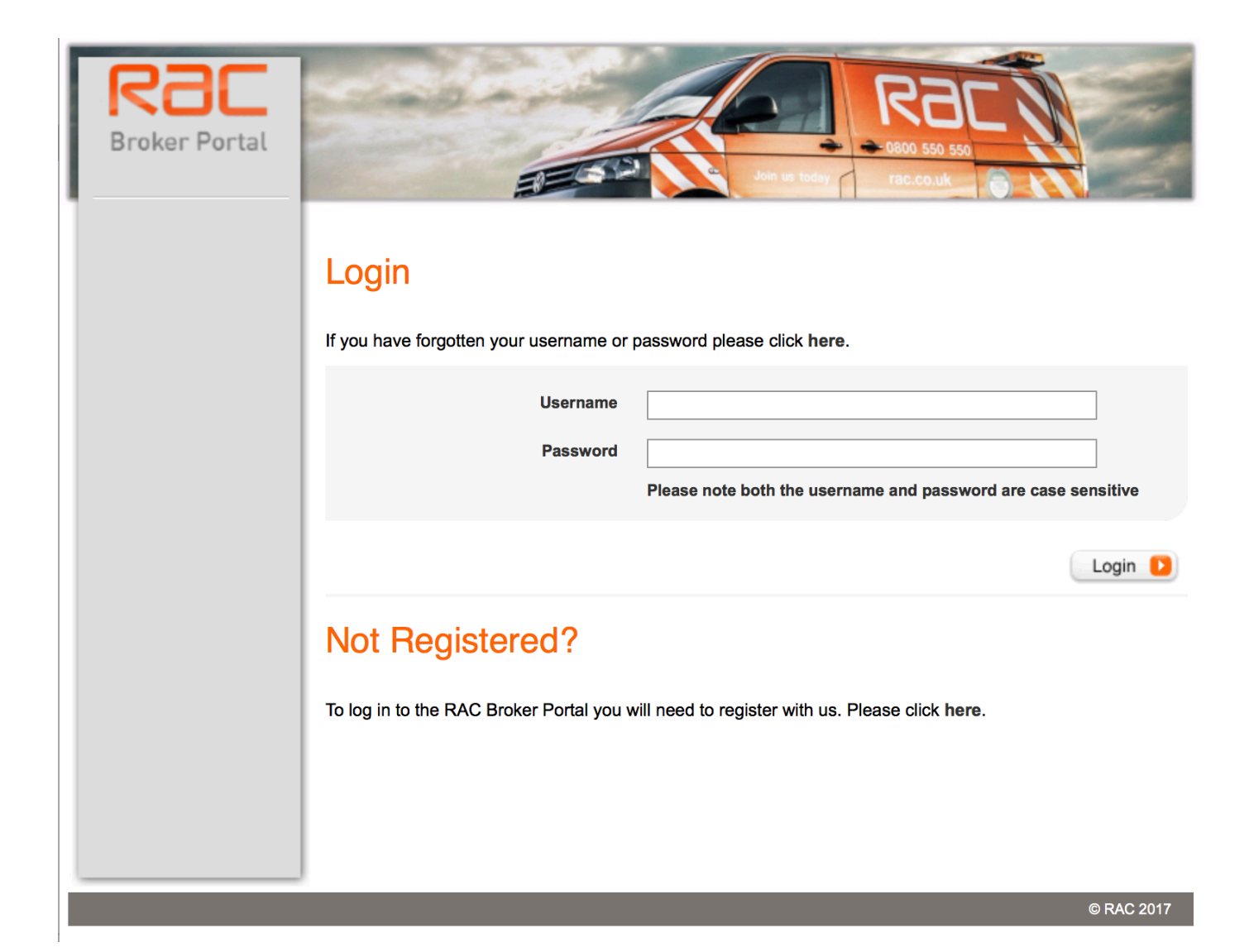

#### Step 1

If not already on the correct screen, click 'New Quotation; Insert Vehicle Registration, Customer Details and Cover Start Date.

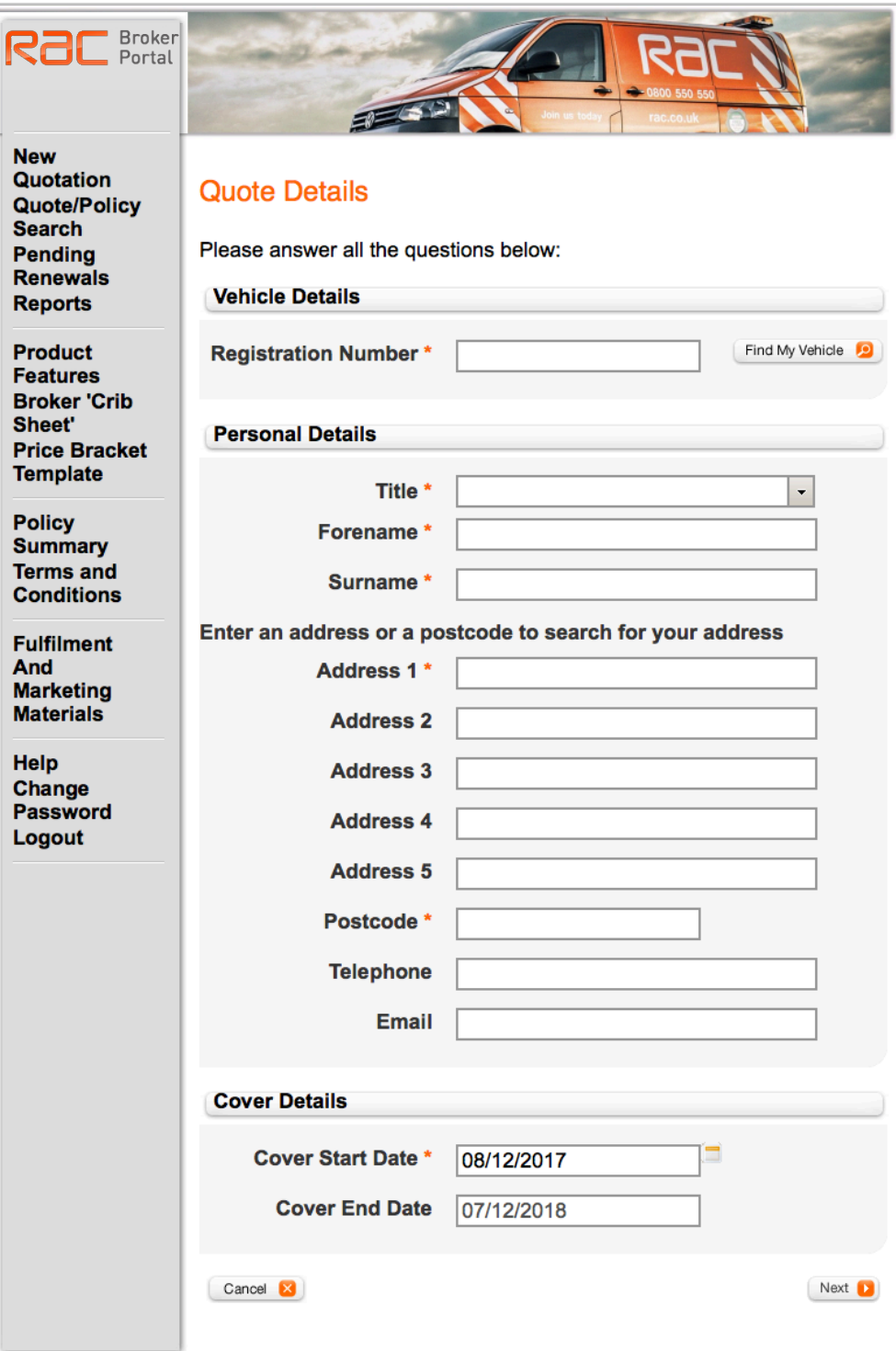

Terms & Conditions | Privacy Policy | Compliance Statement | Feedback/Help

Step 2

Select Your Vehicle Type.

Select Cover Level, and input the desired sell out price. Note – this 'Consumer Price' is inclusive of IPT.

Click 'Buy' on the appropriate cover option.

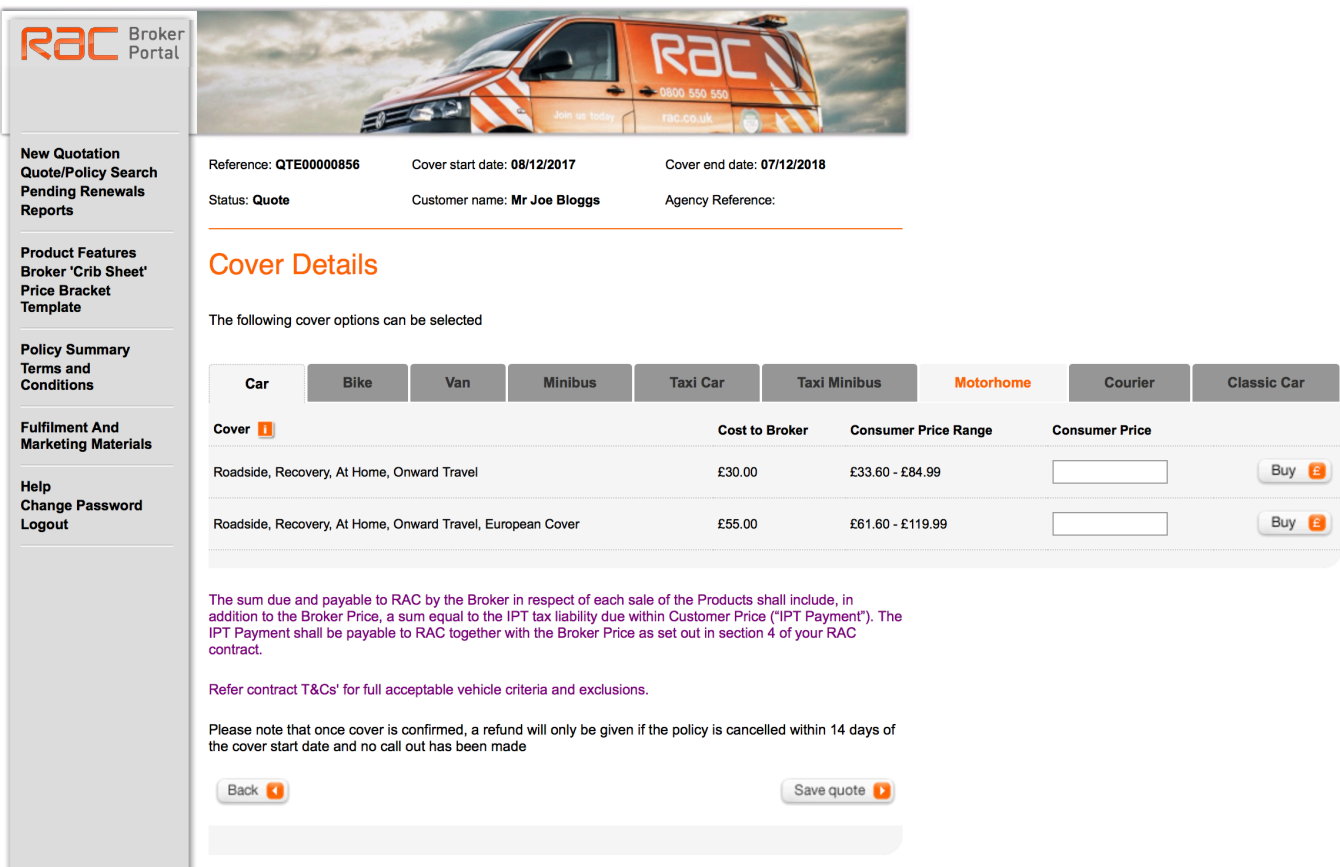

#### Step 3

Check details are correct and click download schedule.

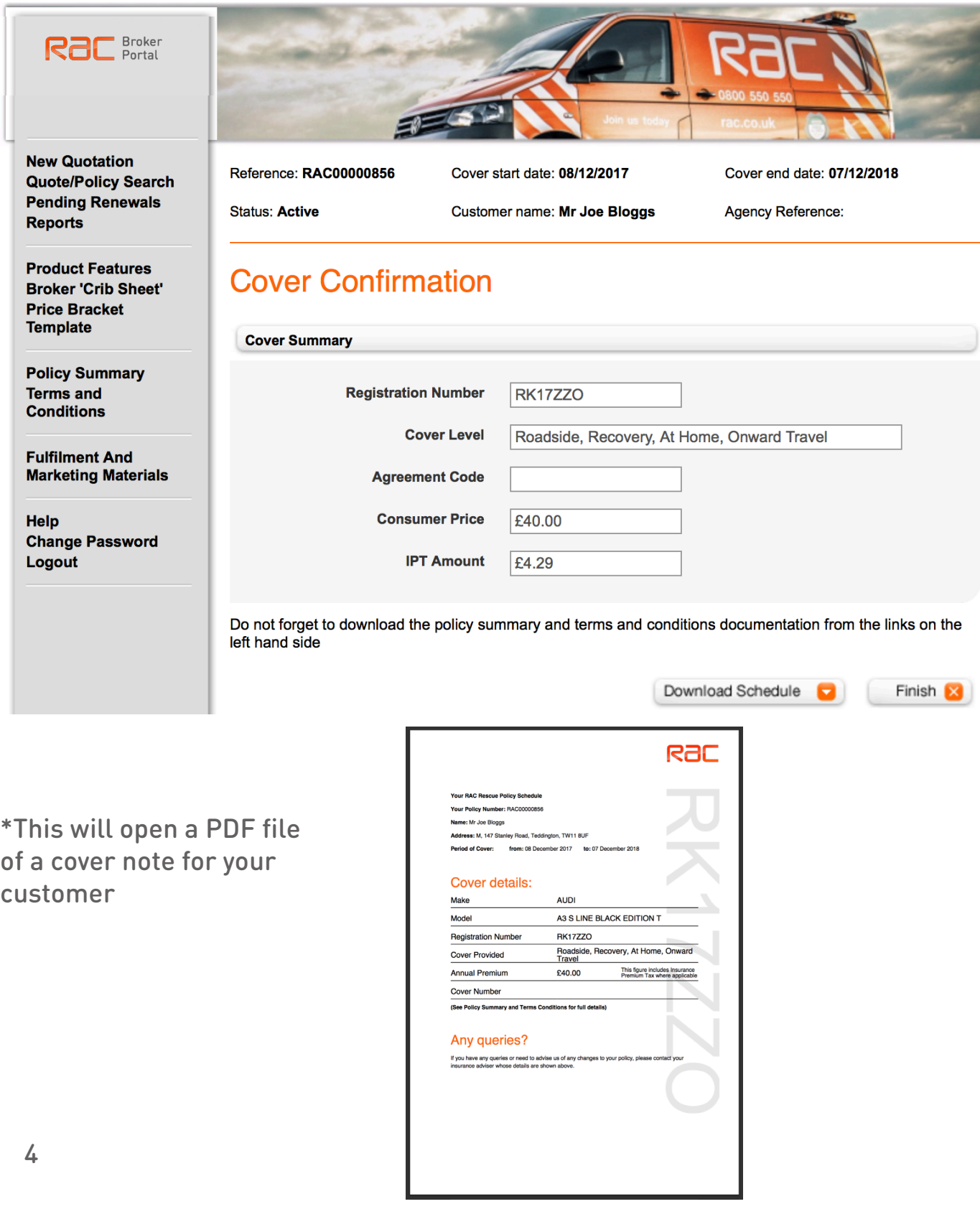

#### Step 4

See summary and Ts and Cs here for downloading and sending to customer.

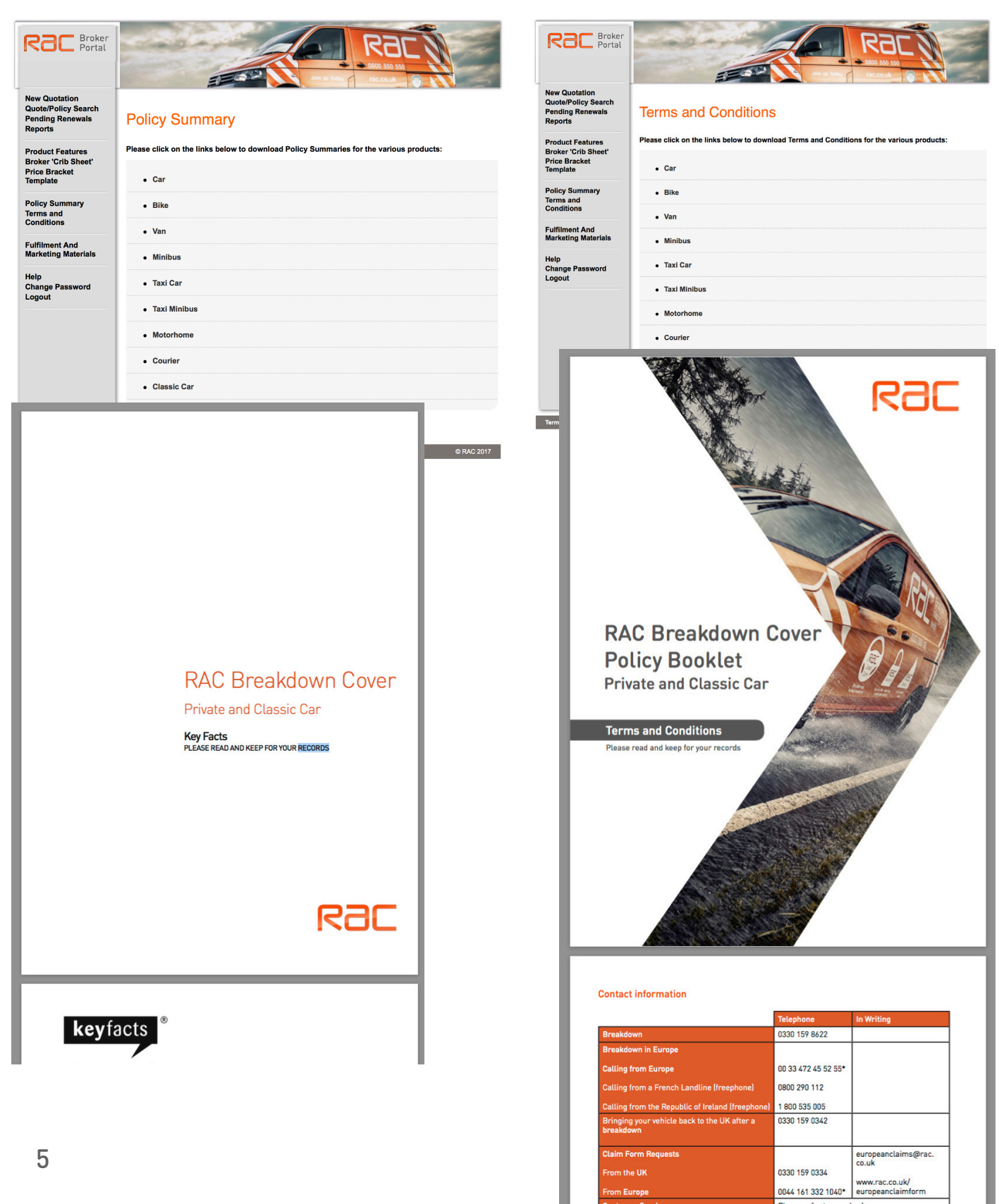

Step 5

Click "Finish".

You have now successfully purchased RAC Breakdown Cover for your customer.

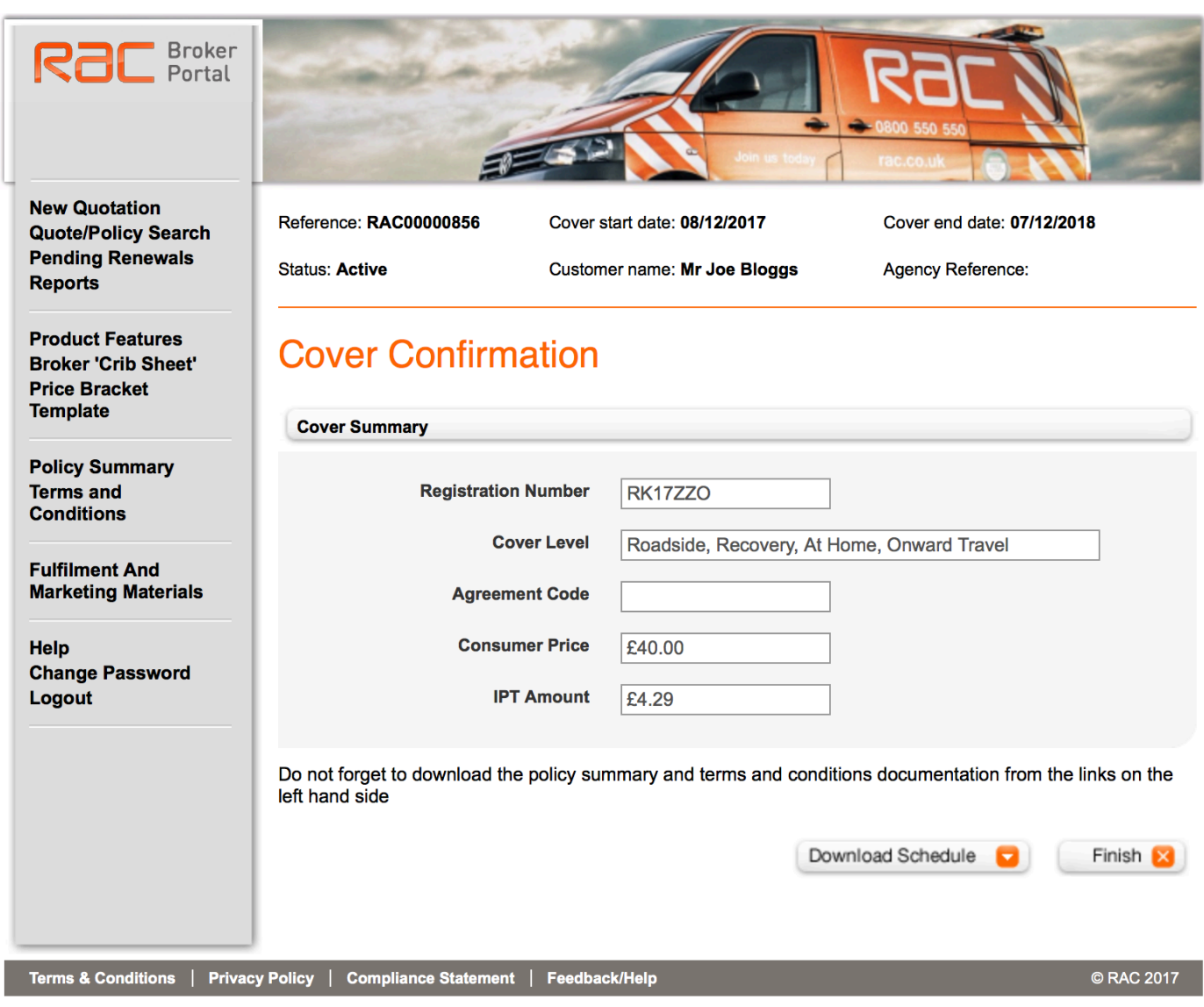

#### Step 1

Go to the main menu within the Broker Portal Select 'Quote / Policy Search'

#### Step 2

Search for the policy you are looking to amend by typing in either of the following options:

- Registration Number
- Surname
- Policy Reference

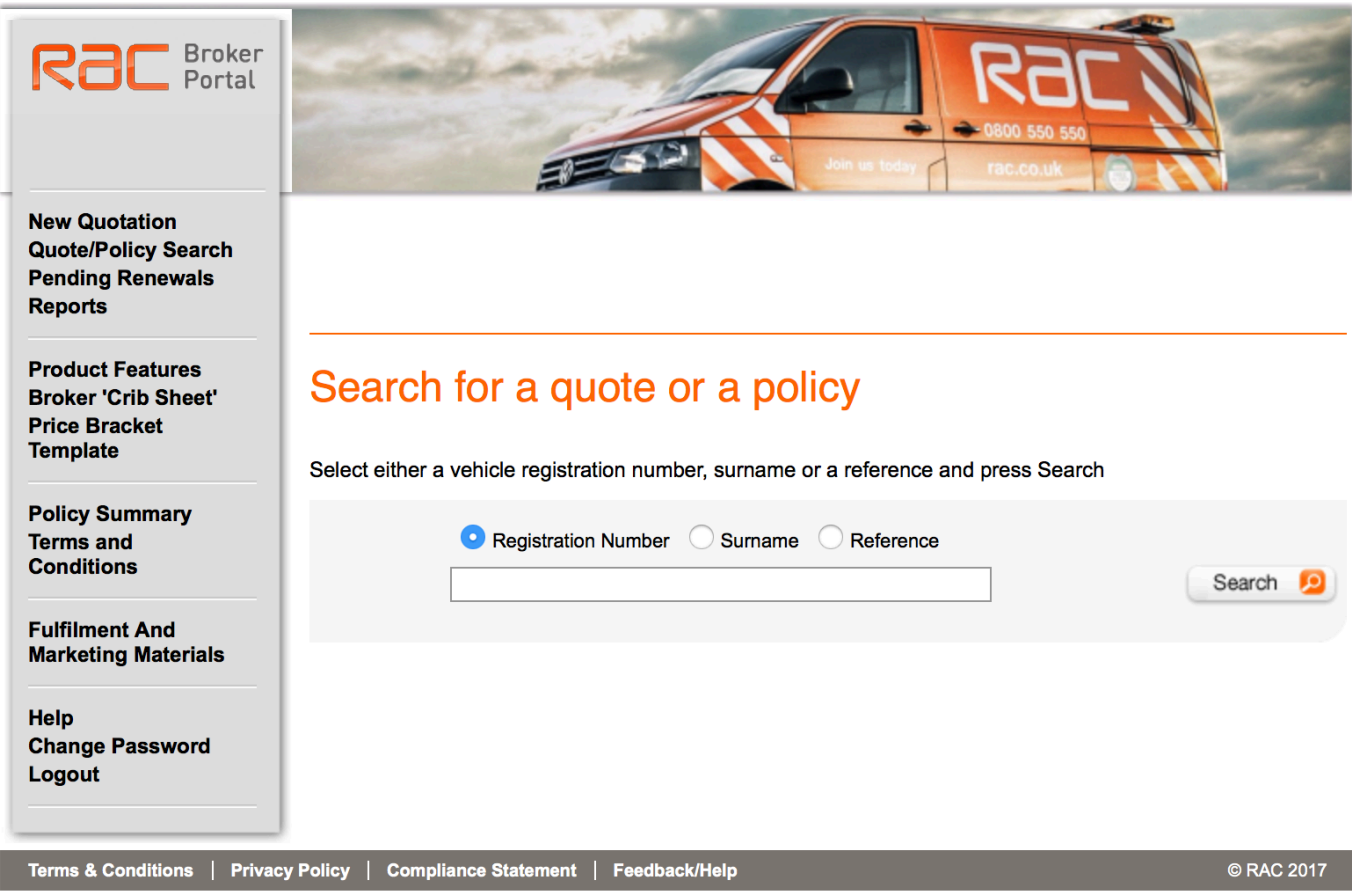

#### Step 3

The Portal will then provide a list of policies to choose from. Select the appropriate policy by clicking 'Select'

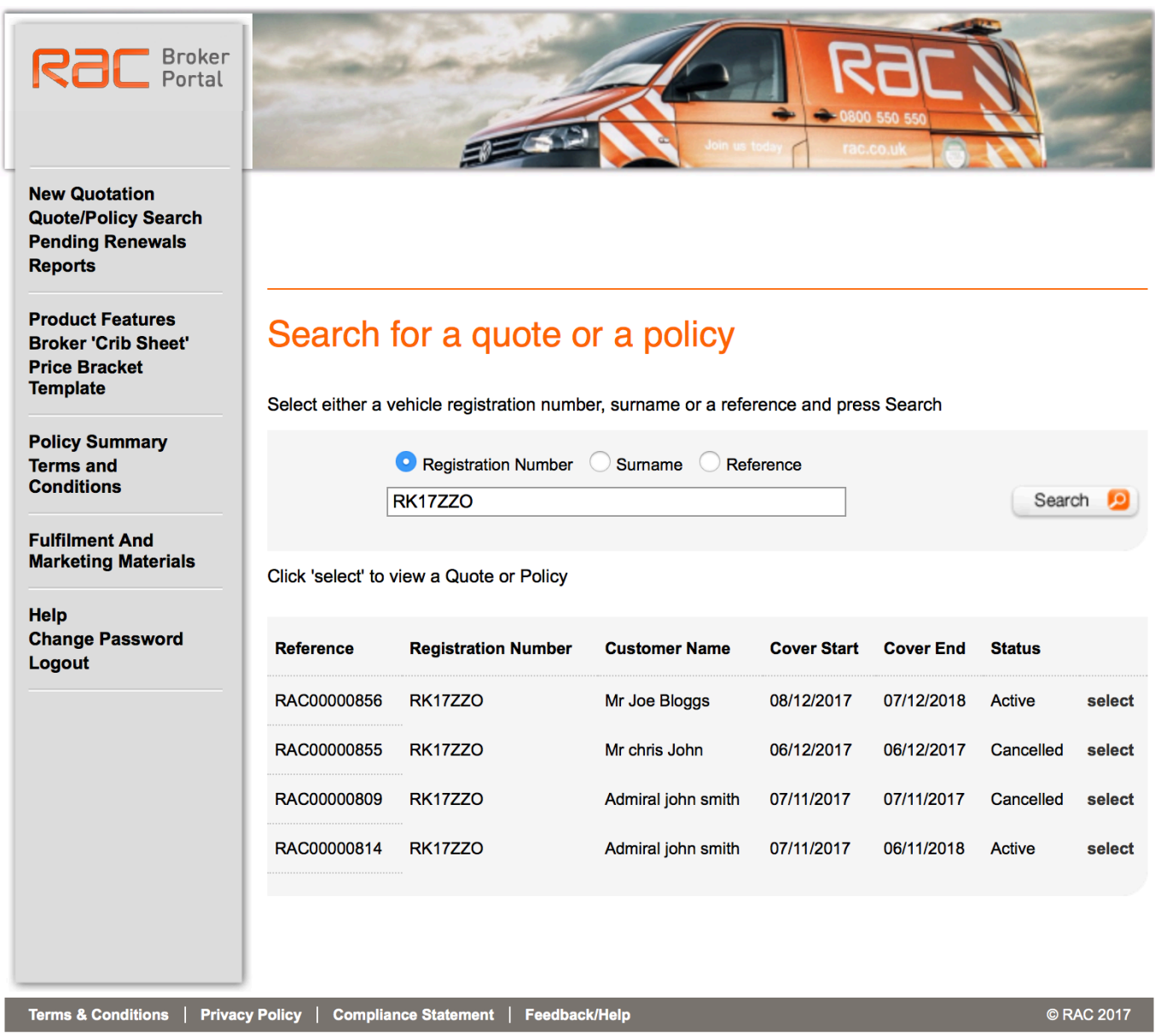

Step 4

Select the appropriate option from the available administration adjustments provided.

To make an amendment to the policy, click the 'Adjust' button. Amend the required details on the policy screen and click 'Confirm'.

\*Please note, you cannot amend the level of cover or the policy length at the current time.

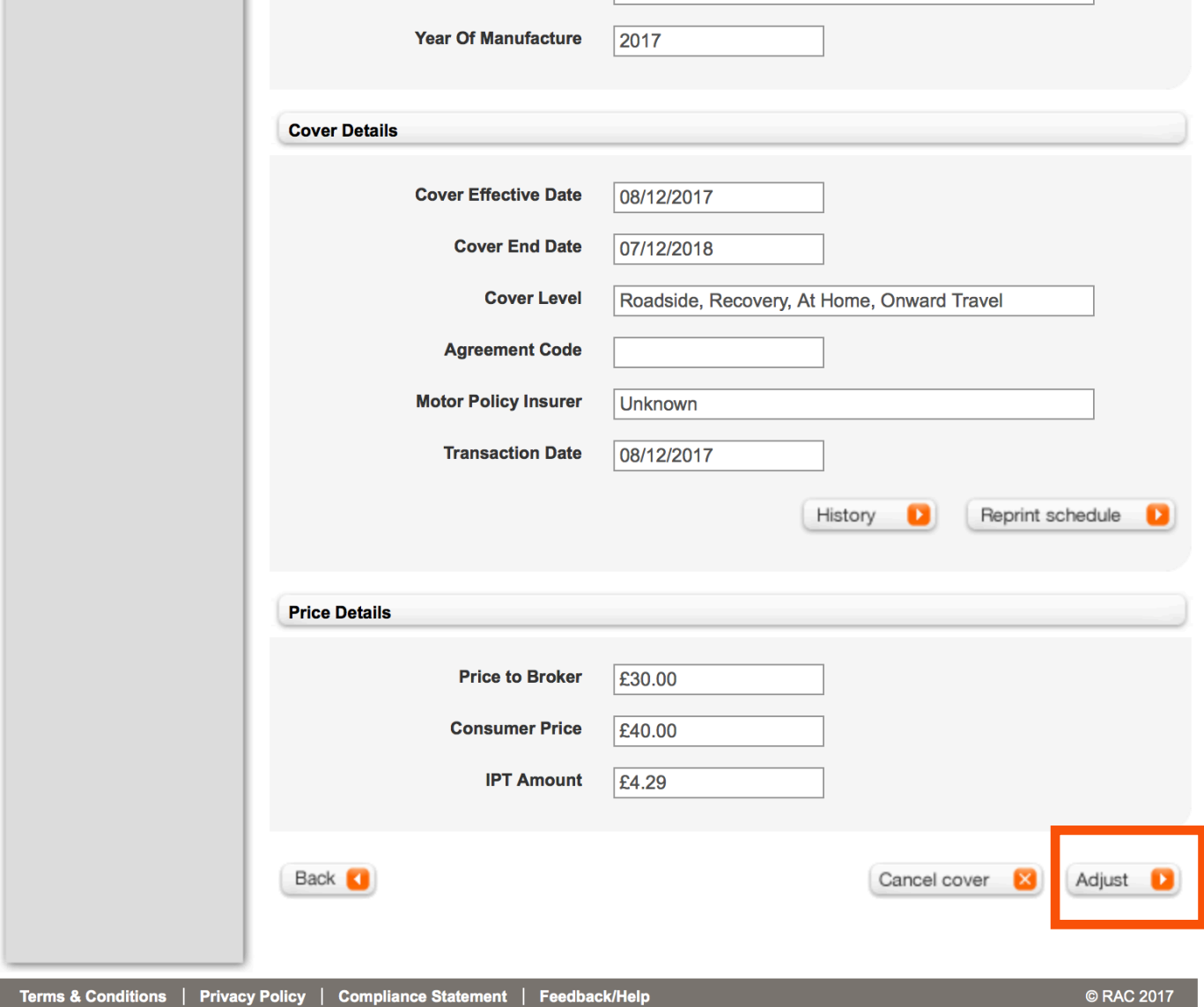

#### Step 5

Select the appropriate fields from the available administration adjustments provided.

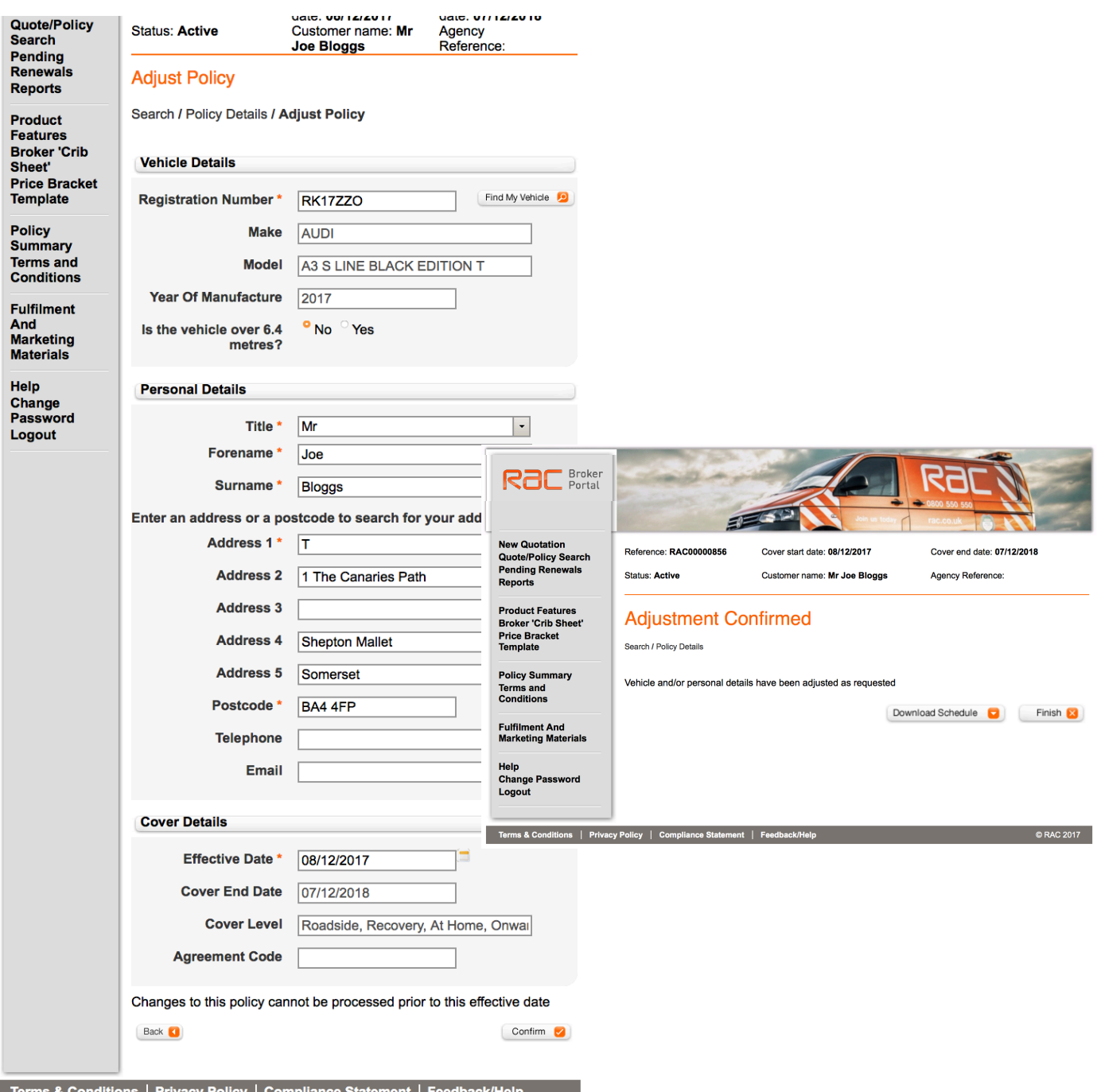

#### Step 1

To cancel the policy, click the 'Cancel cover' button.

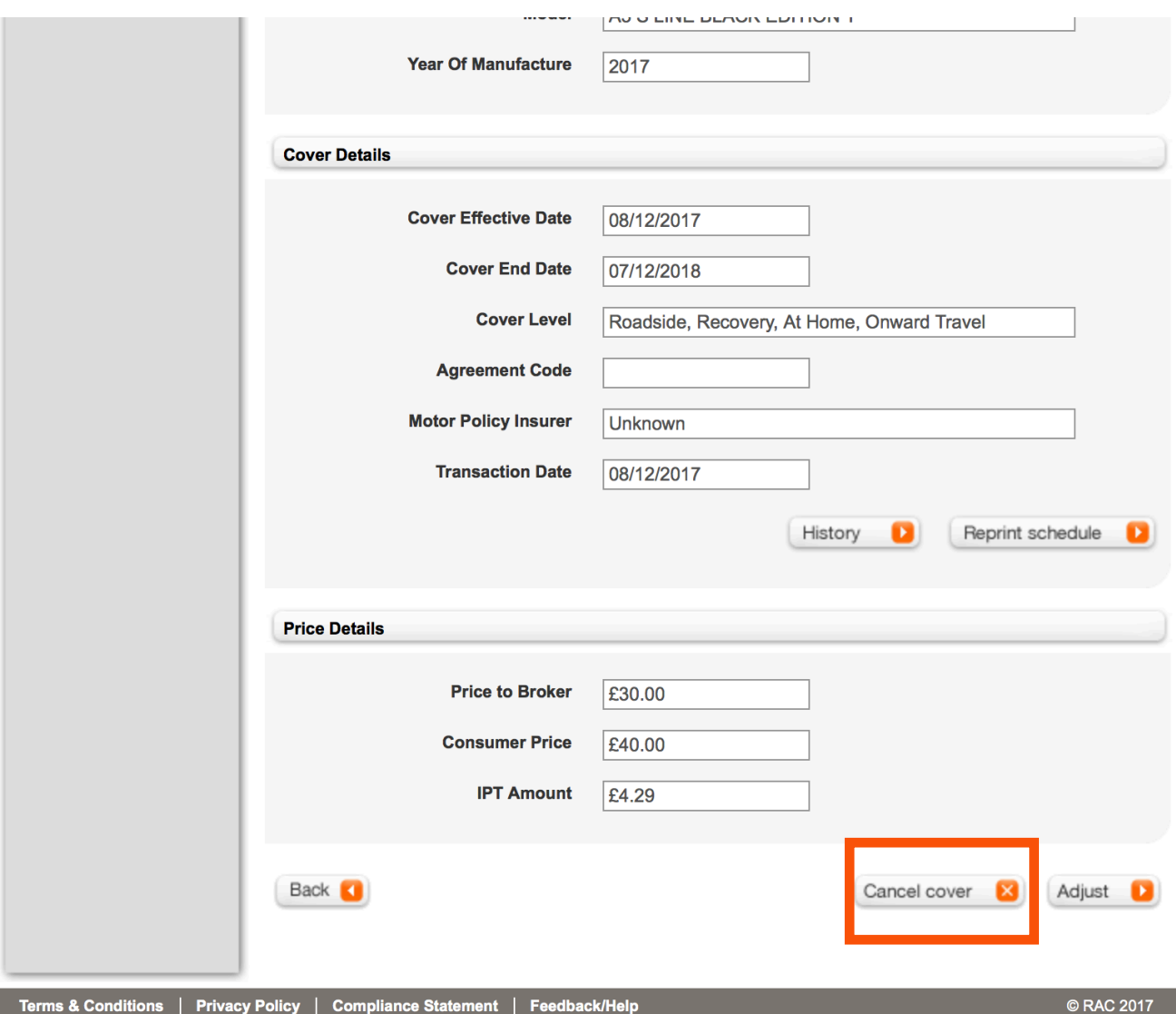

#### Step 2

Choose reason from drop down box;

- If within 14 days, select has RAC been called out Yes or No
- If no possible refund
- Yes no refund
- Over 14 days no refund

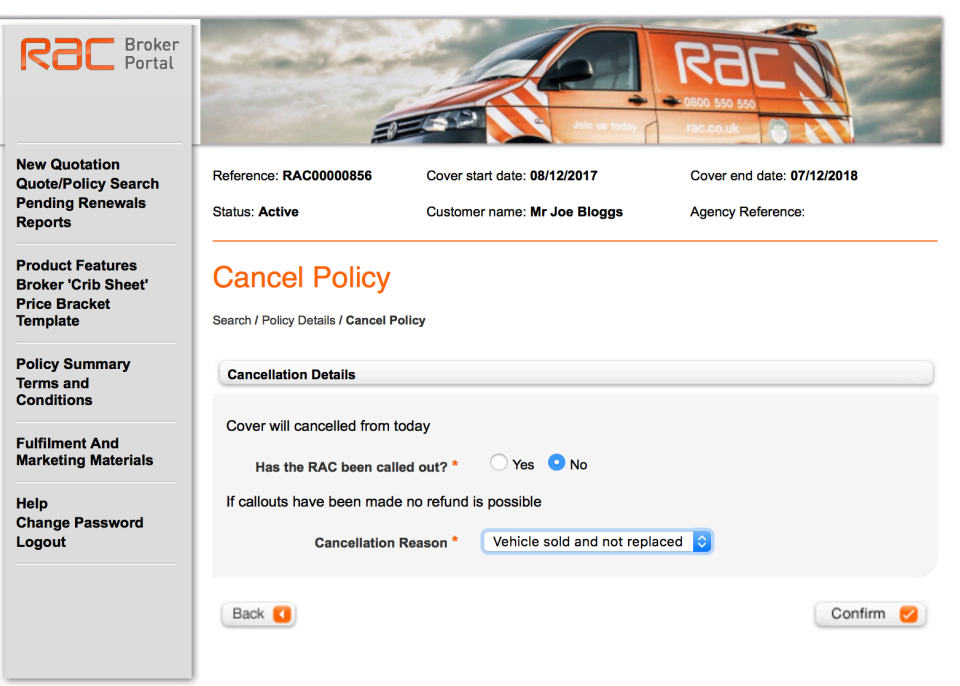

Terms & Conditions | Privacy Policy | Compliance Staten

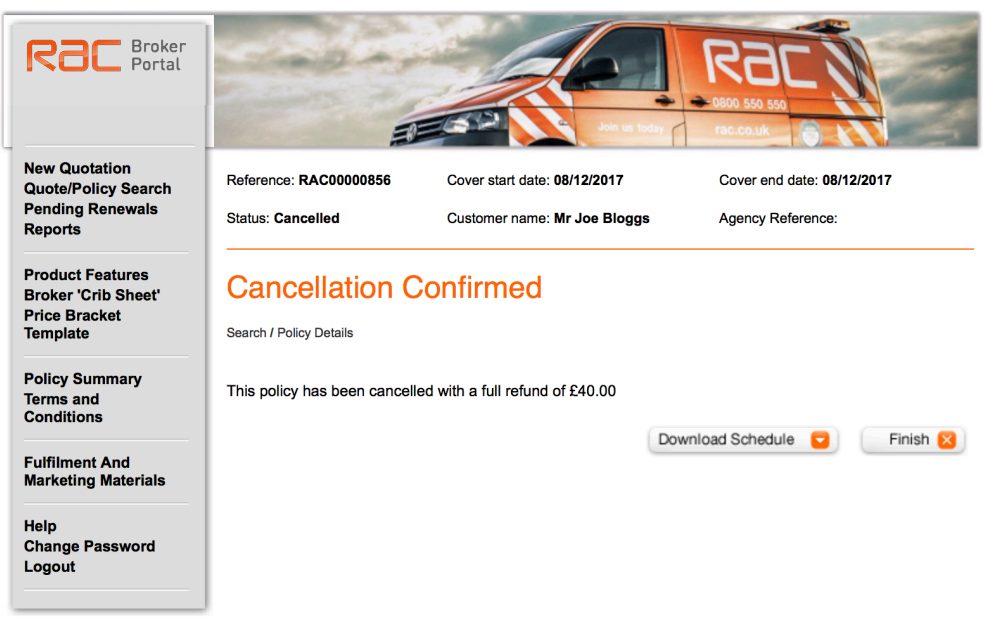

© RAC 2017

12

#### Step 3

No refund possible as after 14 day cooling off period.

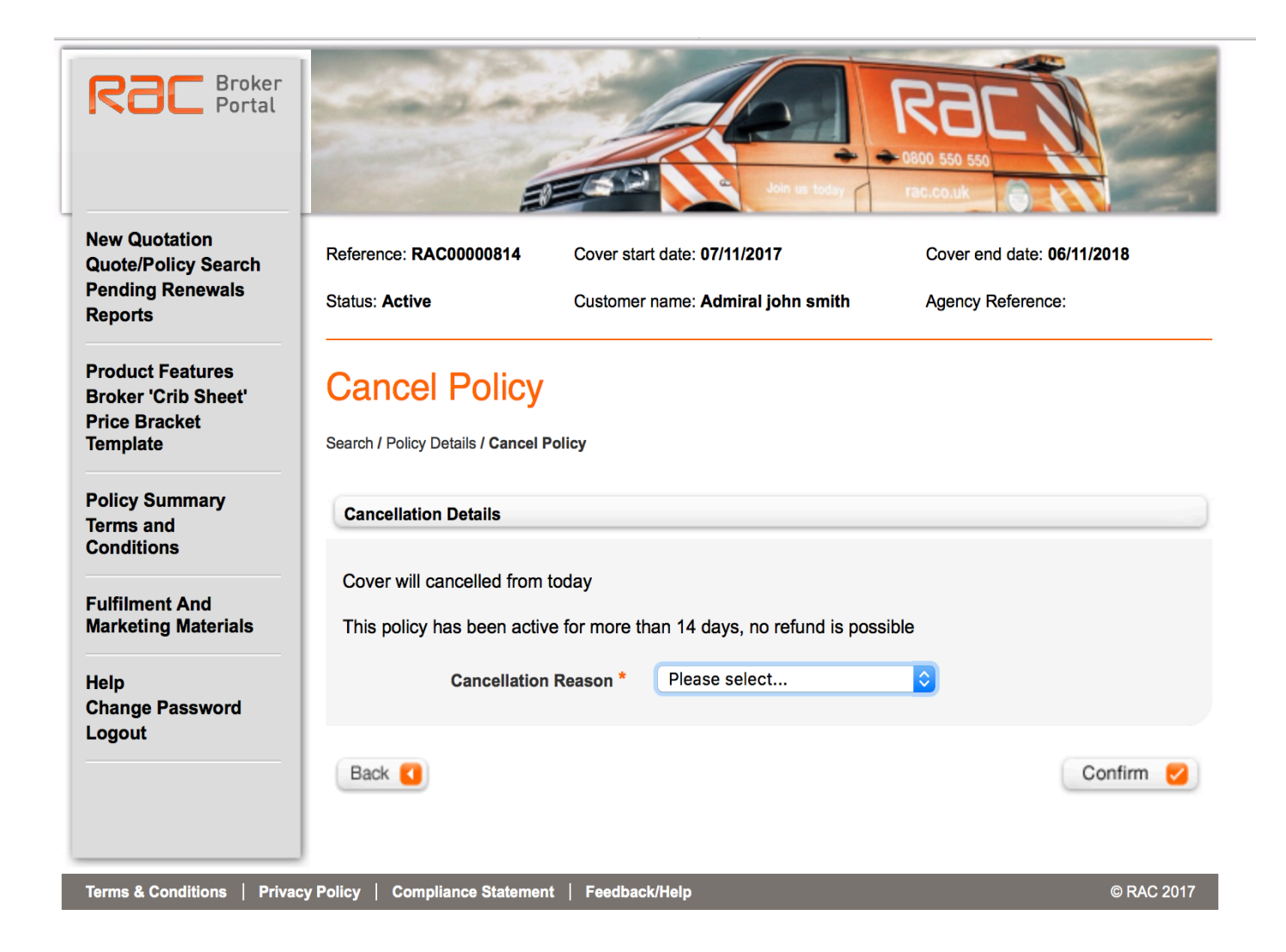

#### Step 4

RAC has been called out.

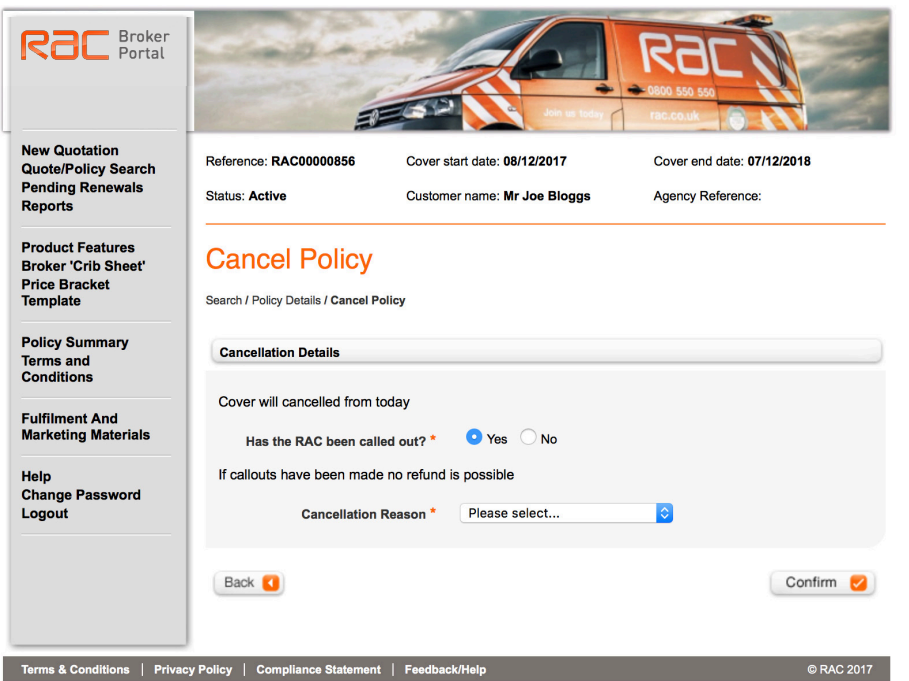

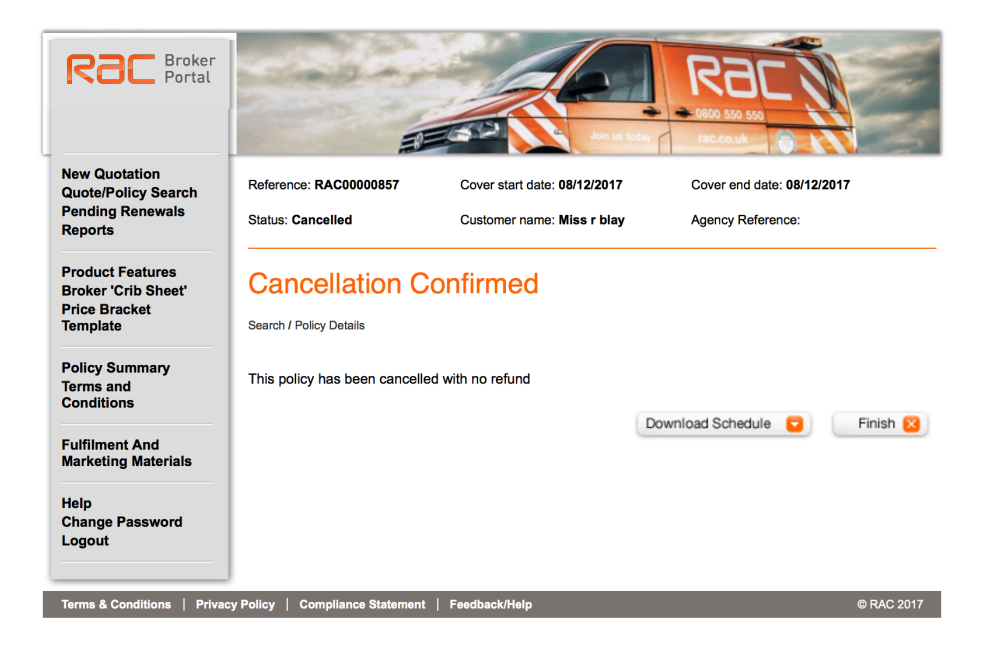

#### Renewals

From the main menu in the portal, select 'Pending Renewals'. This will display a list of policies available for renewal within the next 42 days. Select the appropriate policy and follow the relevant steps to renew the policy.

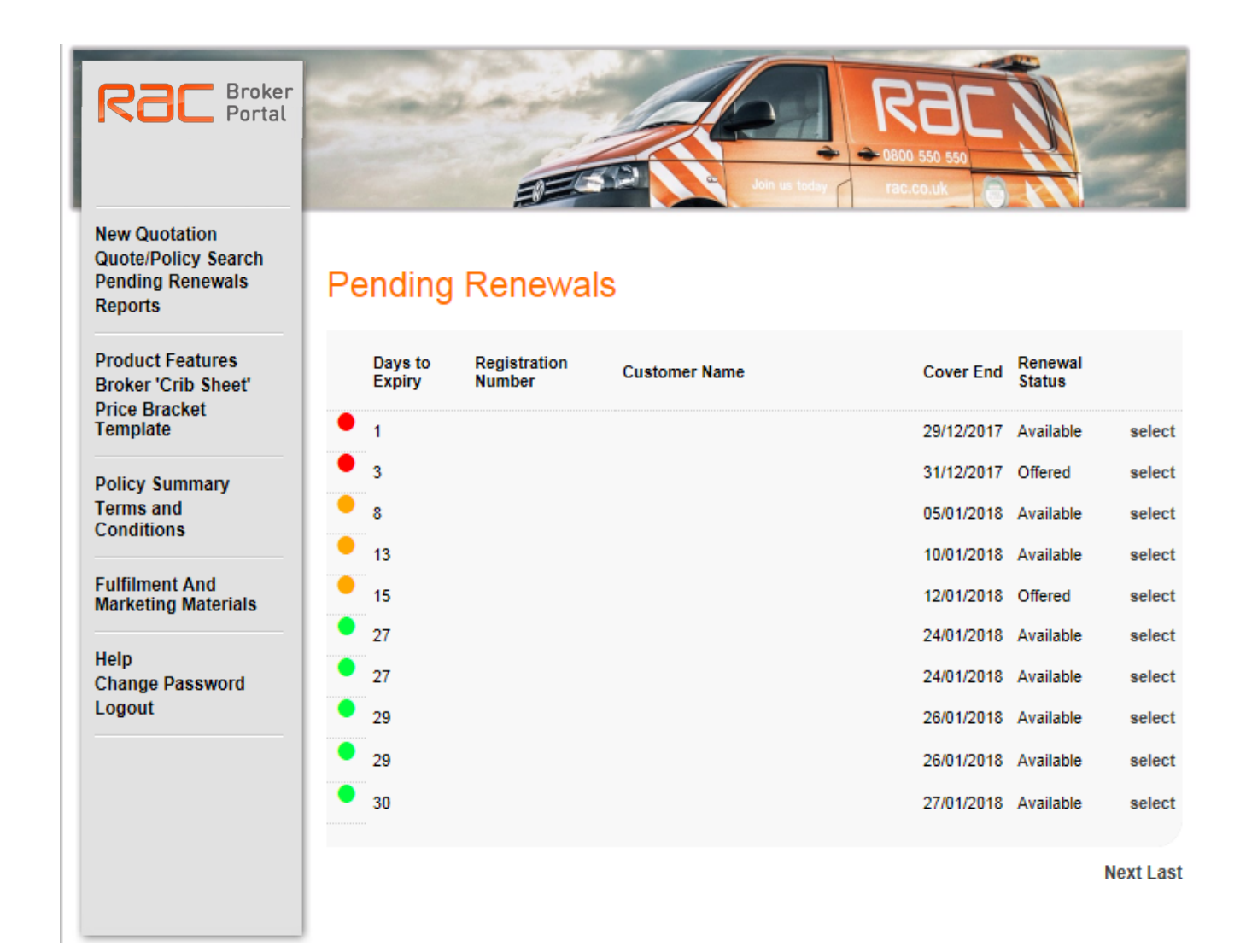

#### Reports

From the main menu in the portal, select 'Reports'. This will then display a list of available reports.

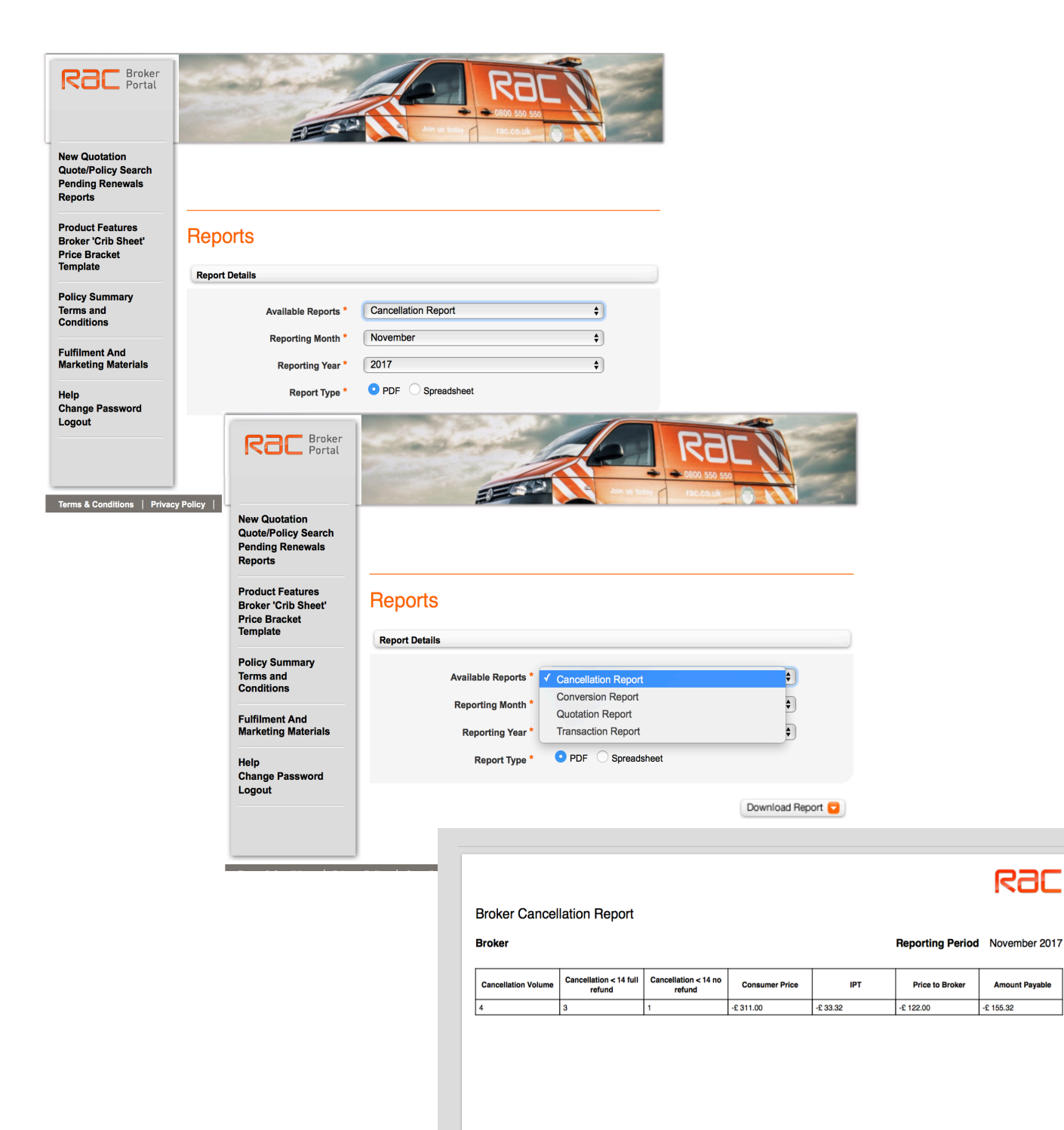

## Product Features and Crib Sheet

From the main menu in the portal, select 'Product Features' or 'Crib Sheet'.

You can choose the crib sheet you wish to view and download.

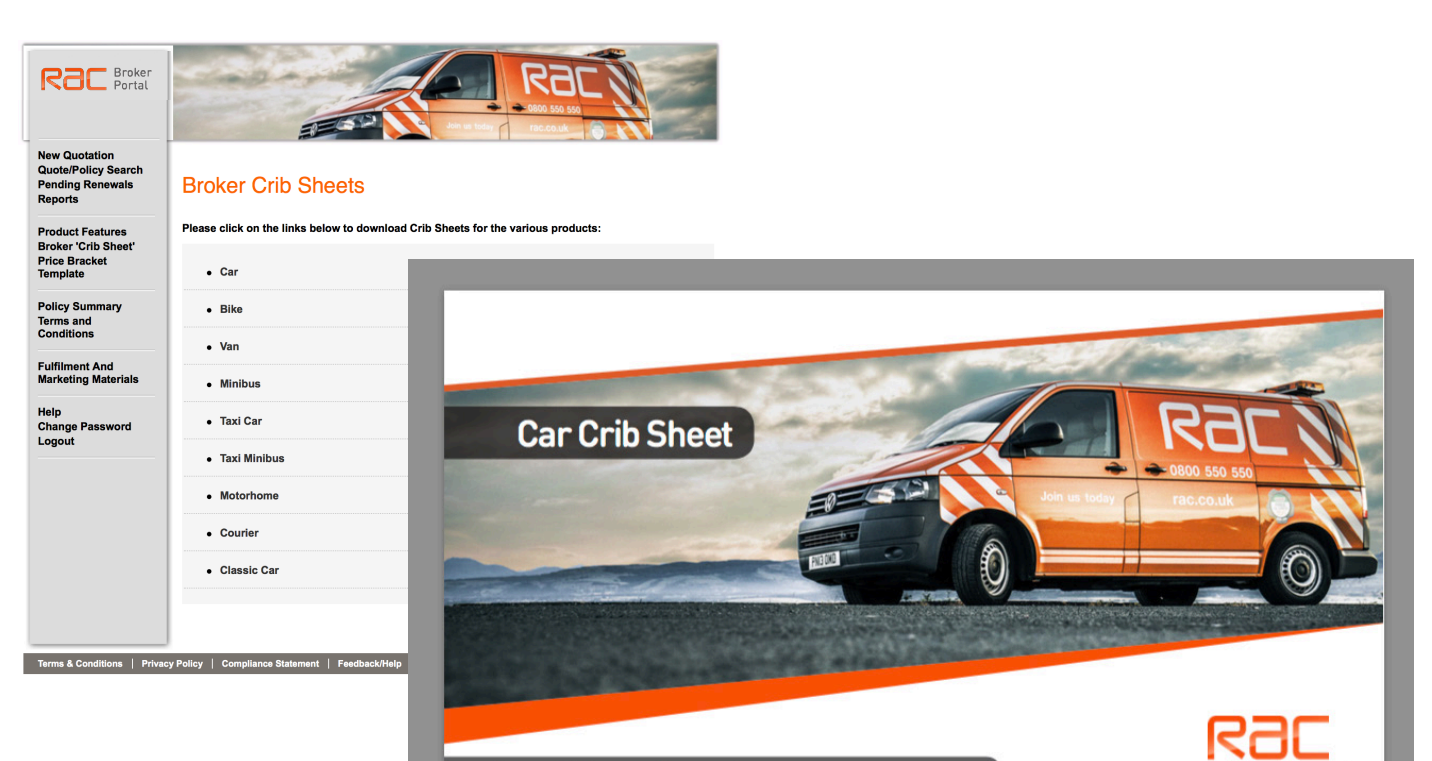

 $\rightarrow$  00

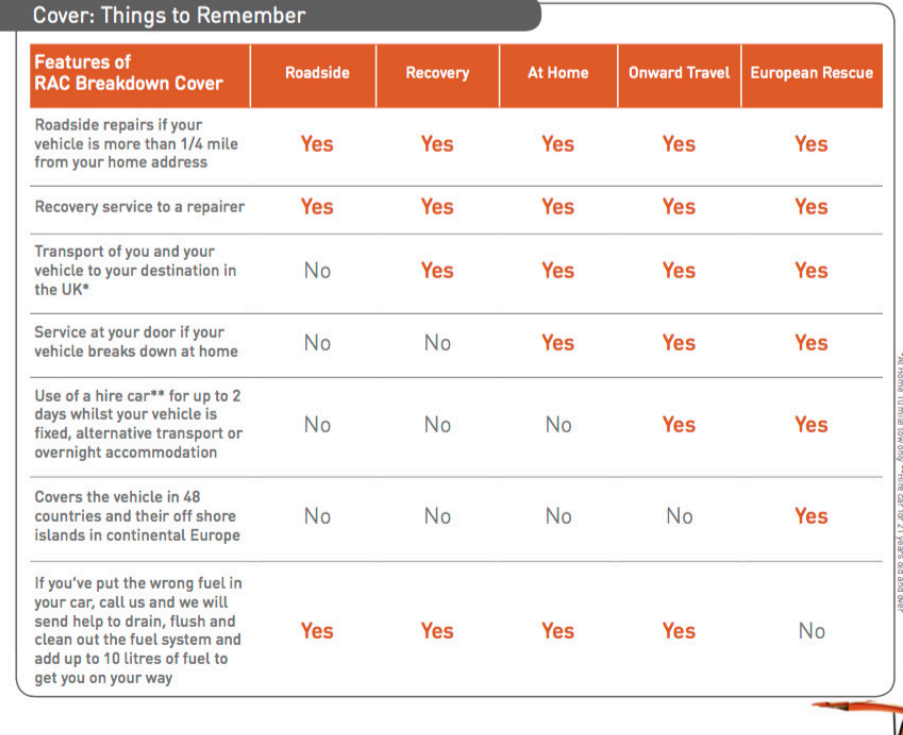

### Fulfilment and Marketing Materials

From the main menu in the portal, select 'Fulfilment and Marketing Materials' choose the item you would like and follow the on screen instructions.

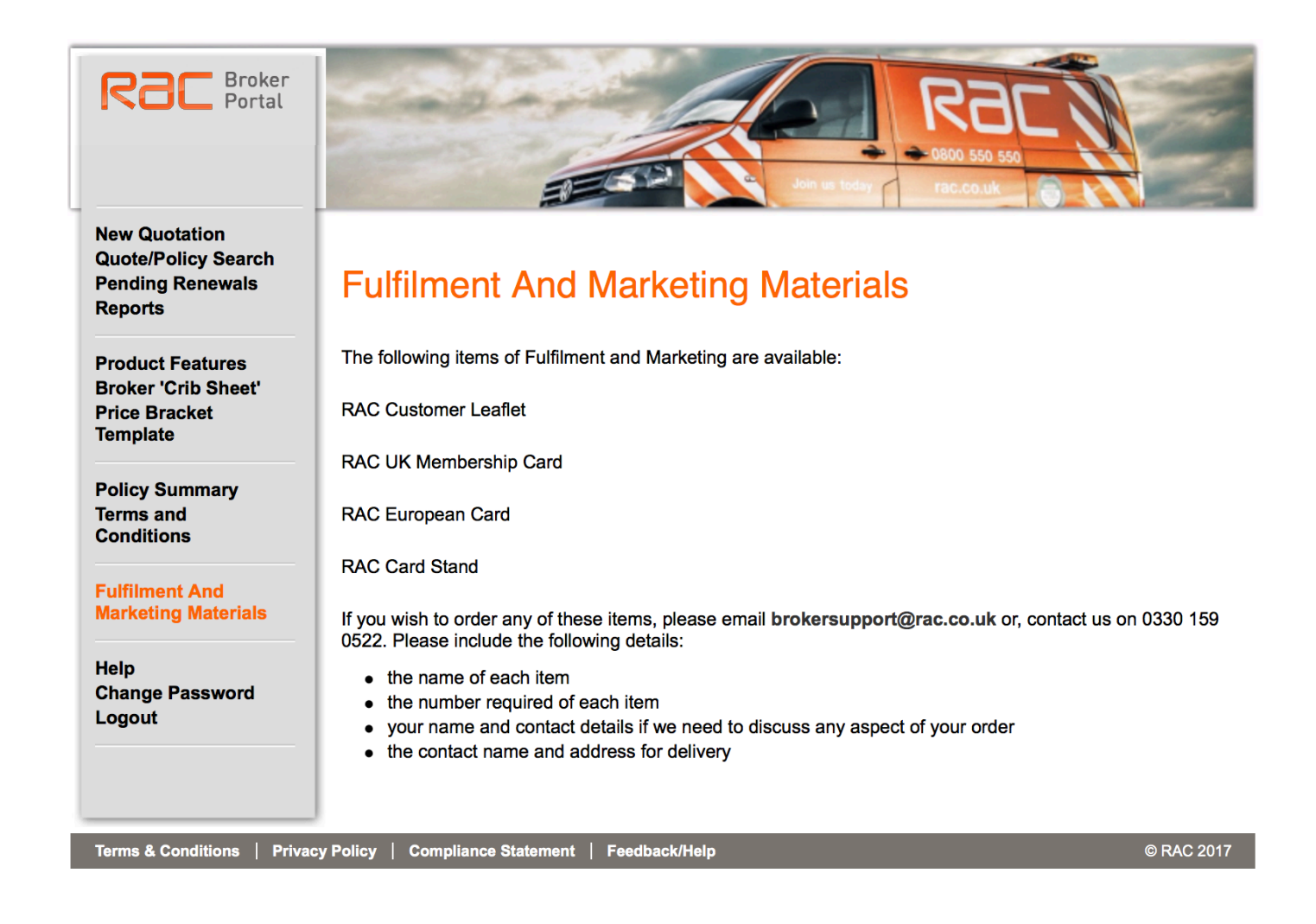

#### Contact

If you have any queries regarding the portal or policy administration queries please contact us using the below details:

[Brokersupport@rac.co.uk](mailto:Brokersupport@rac.co.uk)

03301590522

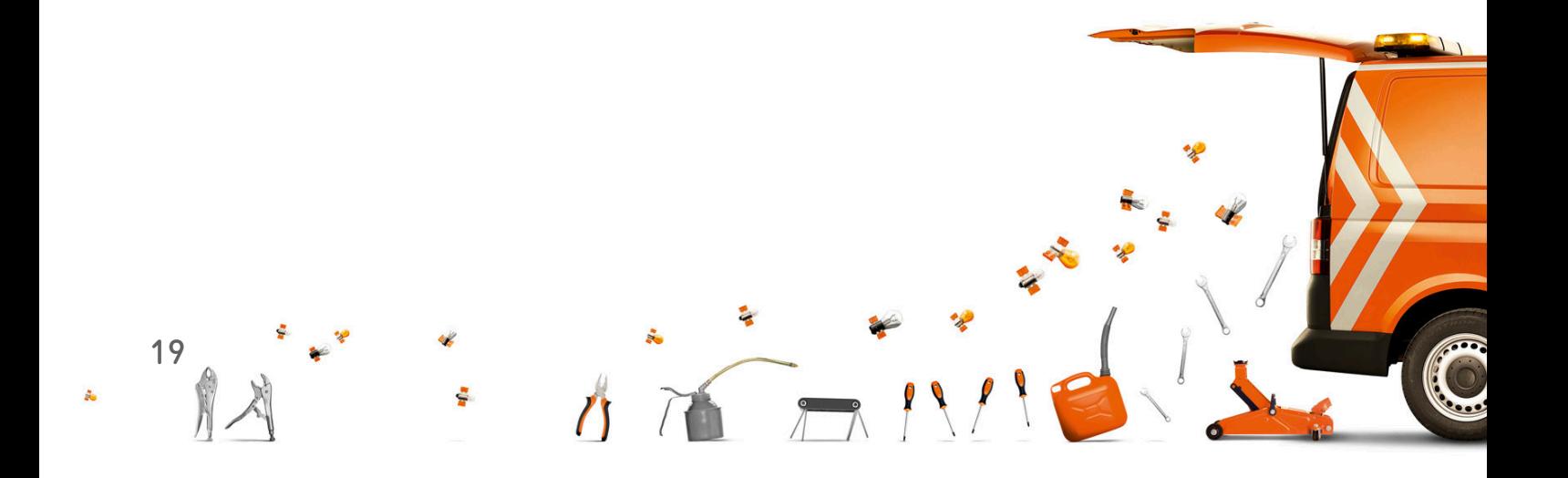